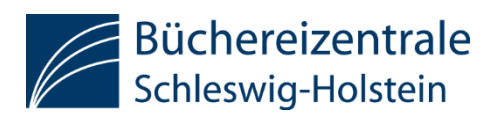

# **ZOOM – Konferenzsystem der Büchereizentrale SH**

# **1. Kurz-Anleitung für Eilige**

Sie sind zu einem ZOOM-Meeting eingeladen worden. Hierfür haben Sie einen Link zum Meetingraum zugesandt bekommen.

Um an dem Meeting teilzunehmen, müssen Sie auf den Link zum Meetingraum klicken, der z.B. per E-Mail versandt wurde.

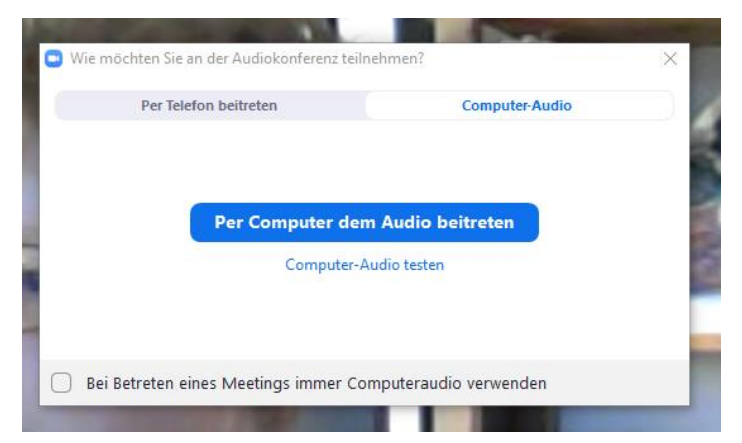

Dem Meeting können Sie am besten per Computer mit dem Audio beitreten. (Vom Tablet aus sieht alles ähnlich aus, es fehlen aber ein paar kleinere Funktionen.)

Am besten können Sie teilnehmen mit einem Headset und einer Webcam/ Kamera. Es ist aber auch möglich, mit dem Audio und Video des Laptops teilzunehmen.

Sie können auch per Telefon am Meeting teilnehmen, in dem Sie die entsprechende Nummer dort anrufen.

Im Meetingraum finden sich unten in der Funktionsleiste verschiedene Buttons. Die wichtigsten Buttons sind:

Ansicht via Computer:

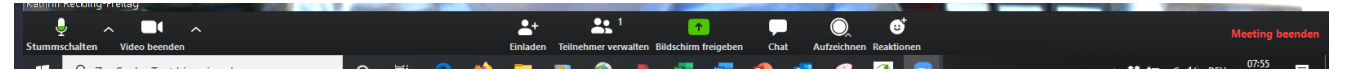

#### Ansicht via Mobilgerät:

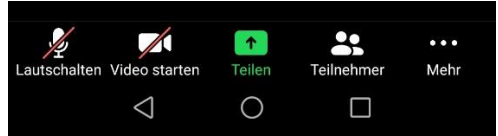

(Mobil stehen nicht alle Funktionen zur Verfügung.)

## **Chat**

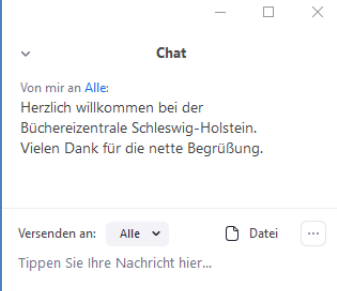

Wenn Sie auf den Chat-Button klicken, öffnet sich rechts das Chatfenster, in dem Sie dann per Chat am Meeting teilnehmen können. Dort können Sie sich z.B. an der Diskussion beteiligen oder Fragen stellen, auch wenn Ihr Mikrofon nicht funktioniert.

Mobil finden Sie den Chat, indem rechts Sie auf "Mehr" tippen.

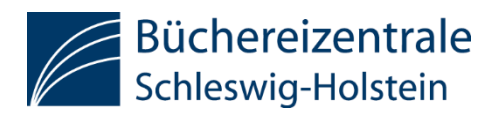

## **Audio**

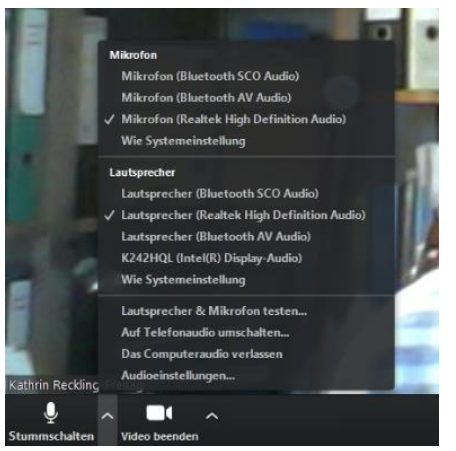

Wenn Sie auf das Dreieck neben dem Mikrofon-Symbol klicken, öffnet sich ein Auswahlfenster, in dem Sie Ihr Mikrofon und Ihre Lautsprecher auswählen können. Dort können Sie auch ihren Lautsprecher und Ihr Mikrofon testen!

#### **Stummschalten**

Mit einem Klick auf das Mikrofon während des Meetings können Sie Ihr eigenes Mikrofon zeitweise stummschalten, damit z.B. keine Hintergrundgeräusche (spielende Kinder, bellende Hunde) oder Gespräche aus

dem Hintergrund übertragen werden.

#### **Video**

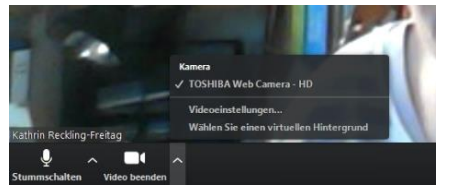

Wenn Sie auf das Dreieck neben dem Video-Symbol klicken, öffnet sich ein Auswahlfenster, in dem Sie Ihr Video auswählen können.

#### **Meetingansicht**

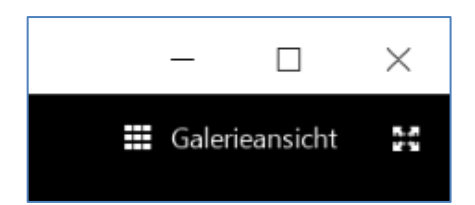

Während des Meetings können Sie über den Button oben rechts zwischen Sprecheransicht und Galerieansicht wechseln.

In der Sprecheransicht sehen Sie nur die Person, die gerade spricht.

In der Galerieansicht sehen Sie bis zu 49 Personen aus dem Meeting auf einen Blick. Sollten nicht alle auf einen Bildschirm passen, können Sie auf die nächsten Seiten "umblättern".

Im eigenen Videobild oben rechts gibt es drei Punkte, hinter denen sich weitere Möglichkeiten für Einstellungen verbergen. Dort können Sie sich z.B. auch Umbenennen, wenn z.B. Ihr Namen falsch geschrieben ist.

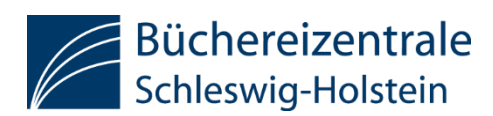

# **2. Weitere technische und datenschutzrechtliche Hinweise zur Nutzung von ZOOM**

## **Vorbereitung**

Nutzen Sie, wenn möglich, einen Computer oder Laptop für die Teilnahme.

Sie können Ihre Internet-Geschwindigkeit unter<https://www.speedmeter.de/> oder bei ähnlichen Anbietern (google.de - Suche nach Speedtest) testen. Ihr Download und Upload sollten einige Megabit betragen und bestenfalls im zweistelligen Bereich liegen. Sollte die Bandbreite Schwierigkeiten bereiten, können Sie Ihr Video ausschalten und so die Übertragung verbessern.

Verwenden Sie am Besten kabelgebundenes Internet. Falls dies nicht möglich ist, stellen Sie ihr Gerät in der Nähe eines W-Lan Zugangs auf. Mobiles Internet geht, wird aber von uns nicht empfohlen.

Verwenden Sie ein funktionierendes Headset um Rückkoppellungseffekte zu vermeiden (am besten mit USB-Anschluss) sowie eine Webcam (am Laptop häufig bereits vorhanden).

Bitte installieren Sie vorab das kostenlose Zoom Programm für Computer [\(https://zoom.us/download](https://zoom.us/download) ) oder die App für mobile Geräte aus dem jeweiligen App-Store. Ggf. benötigen Sie hierzu Unterstützung Ihrer EDV mit Administrationsrechten auf Ihrem Computer. Eine Registrierung bei Zoom.us ist für die Teilnahme an einem Online-Meeting nicht notwendig. Falls eine Installation nicht möglich oder nicht gewünscht ist, können Sie auch über einen Browser an dem Meeting teilnehmen. Notwendig ist in diesem Fall eine aktuelle Version des jeweiligen Browsers (Google Chrome ist hier empfehlenswert). Die Installation der Zoom-Anwendung oder App wird empfohlen, da nur dort der volle Funktionsumfang gewährleistet ist.

Testen Sie vor ihrem ersten Meeting die Audio-Einstellungen unter <https://zoom.us/test> (Link anklicken, Beitreten anklicken, Zoom Software nach Aufforderung öffnen oder alternativ weiter unten auf "treten sie über Ihren Browser bei" klicken). Unten Links in der Ecke befindet sich neben dem Mikrofon und dem Kamera-Symbol jeweils ein Pfeil nach oben. Dort finden sie den Reiter "Lautsprecher & Mikrofon testen…"

Für tiefer gehende Technik-Probleme empfehlen wir David Röthlers Anleitung zu Zoom:

#### [http://bit.ly/Zoom\\_Anleitung](http://bit.ly/Zoom_Anleitung)

#### **Tipps für die erste Teilnahme**

Rufen Sie 30 bis 10 Minuten, abhängig von ihren Vorerfahrungen, vor dem Start des Meetings den Link zum Meeting-Raum auf, den Sie vom Veranstalter erhalten haben (Einladungs-Mail). Meist wird vor dem Meeting die Möglichkeit zum TechnikCheck angeboten.

Eine Audioverbindung kann - falls notwendig oder gewünscht - auch über Telefon hergestellt werden. Rufen Sie dafür den Menüpunkt "Auf Telefonaudio umschalten" auf. Es werden

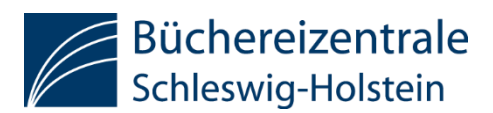

Ihnen Telefonnummern angeboten - diese können, abhängig von ihrem Telefontarif, Kosten verursachen - meist jedoch zum Ortstarif.

Ebenso können Sie über Ihr Smartphone oder Tablet eine Verbindung mit der App "Zoom Cloud Meetings" hergestellten. Verwenden Sie hierfür die "Meeting ID" und das angegebene Passwort.

Bedenken Sie, dass ihre Kamera aktiviert ist und alle Teilnehmenden nicht nur Sie, sondern auch den Raum hinter Ihnen sehen können. (Sie sollten den Datenschutz für weitere Personen im Raum oder den Schutz der Privatsphäre bedenken.)

Vermeiden Sie unangenehme Situationen, indem Sie sich für die Konferenz eine ruhige Ecke aussuchen und die Kamera deaktivieren, falls Sie nicht gesehen werden möchten. Das funktioniert genauso wie beim Mikrofon: Ein Klick auf das Kamerasymbol schaltet sie aus und auch wieder ein.

Sorgen Sie für ausgewogene Lichtverhältnisse (von vorne), damit Sie auch gesehen werden können. Vermeiden Sie Lichtquellen hinter Ihnen, wie z.B. Fenster.

#### **Datenschutz und Sicherheit bei Zoom.us**

Ausführungen von Stephan Hansen-Oest, Fachanwalt für IT-Recht mit regelmäßigen Updates <https://www.datenschutz-guru.de/zoom-ist-keine-datenschleuder/> .

Zoom.us unterwirft sich der europäischen Datenschutzgrundverordnung (DSGVO); nähere Information dazu finden Sie unter<https://zoom.us/de-de/gdpr.html> .

Die Kommunikation in Zoom erfolgt verschlüsselt: [https://support.zoom.us/hc/en](https://support.zoom.us/hc/en-us/articles/201362723-Encryption-for-Meetings)[us/articles/201362723-Encryption-for-Meetings](https://support.zoom.us/hc/en-us/articles/201362723-Encryption-for-Meetings)

Allgemeine Hinweise zur Sicherheit und auch zur Verschlüsselung auf Deutsch <https://zoom.us/de-de/security.html>

#### **Wie für alle anderen Plattformen, gilt auch bei der Nutzung von Zoom:**

- Verwenden Sie sichere Passwörter und Zugänge.
- Veröffentlichen Sie Ihre Zugangsdaten unter keinen Umständen.
- Geben Sie keine oder nur notwendige personenbezogenen Daten an.
- Klicken Sie nur auf Links, denen Sie vertrauen und die Sie überprüft haben oder bei denen Sie den Absender kennen.

Beste Grüße und viel Spaß bei ihren digitalen Veranstaltungen wünschen

Andreas Langer, Stabsstelle Medienpädagogik (BZSH) Mail: [langer@bz-sh.de](mailto:langer@bz-sh.de) Tel.: 04331 125 555

Kathrin Reckling-Freitag, Stabsstelle Bibliothek und Schule (BZSH) Mail: [reckling-freitag@bz-sh.de](mailto:reckling-freitag@bz-sh.de) Tel.: 04331 125 564